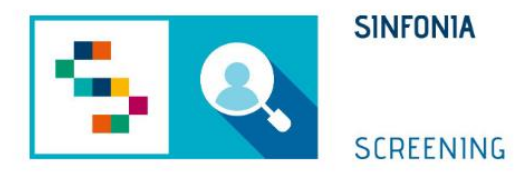

# Piattaforma di gestione dello Screening Oncologico

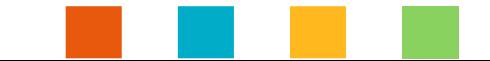

### Funzionalità di Rifiuto e Rinuncia

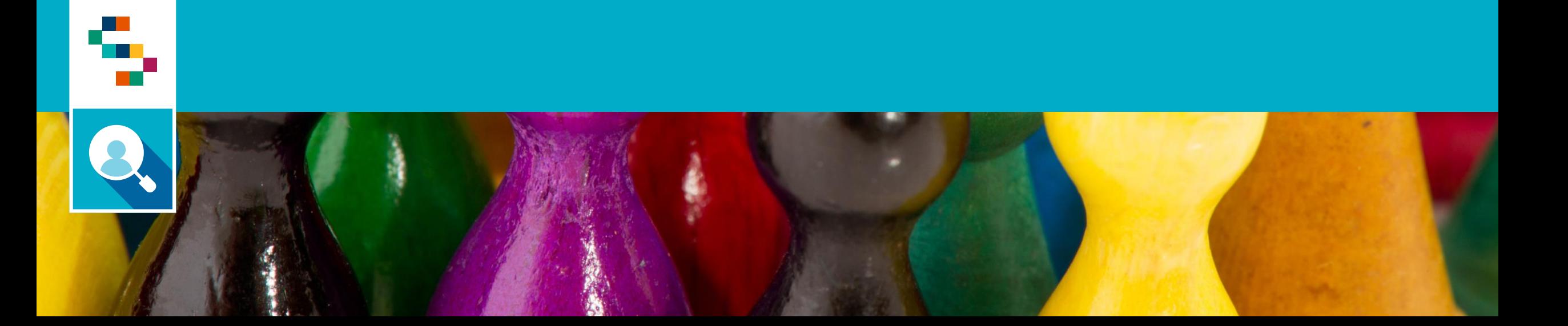

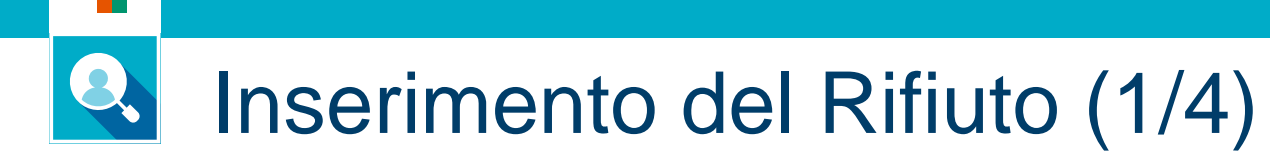

۳.

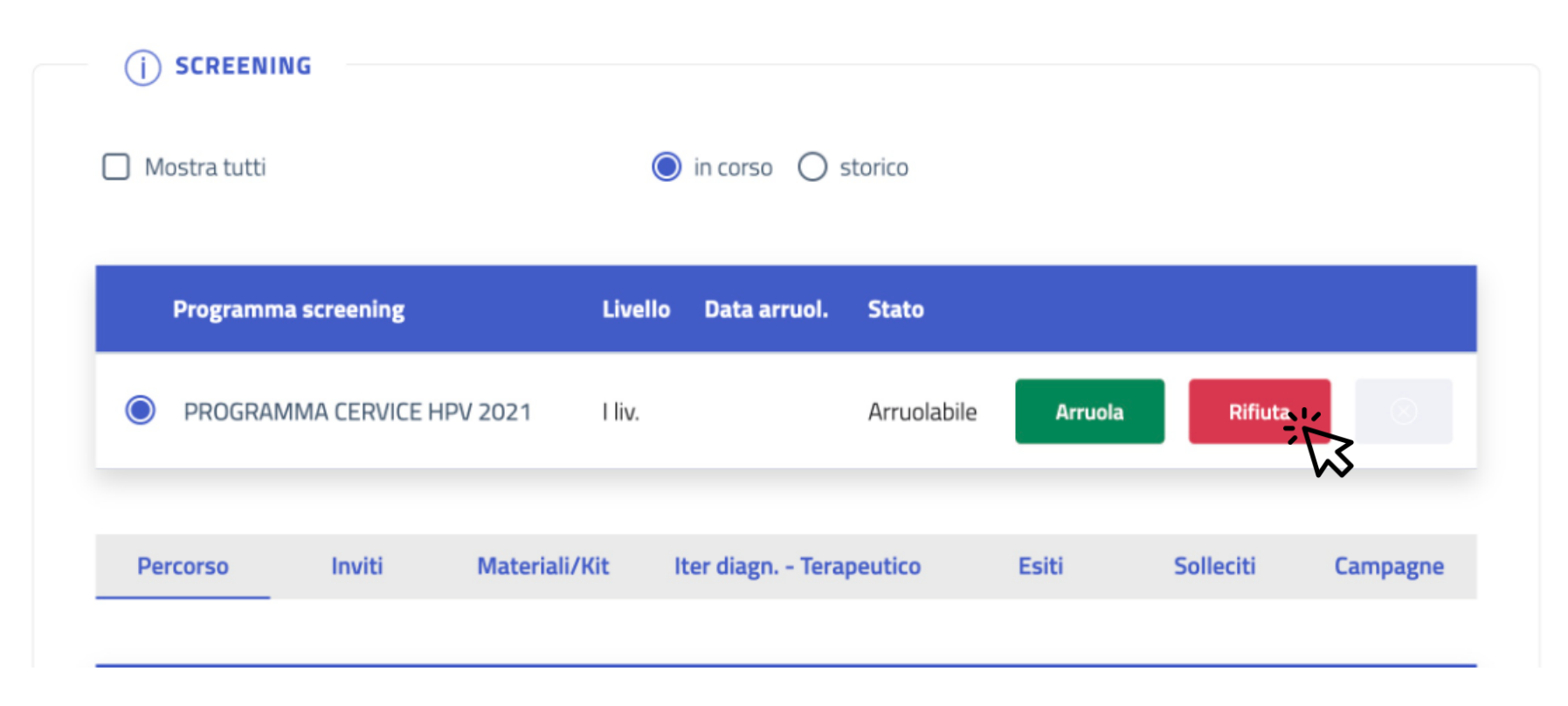

Accedendo alla scheda screening di un assistito nello stato Arruolabile è possibile per tutti i programmi (Cervice, Colon, Mammografico) Cliccare col mouse su "RIFIUTA" per attivare la funzionalità di rifiuto screening.

# Inserimento del Rifiuto (2/4)

#### **Rifiuta screening**

د .<br>الا

Il rifiuto renderà l'assistito ineleggibile a tempo indeterminato. Sarà possibile però farlo rientrare in qualsiasi momento.

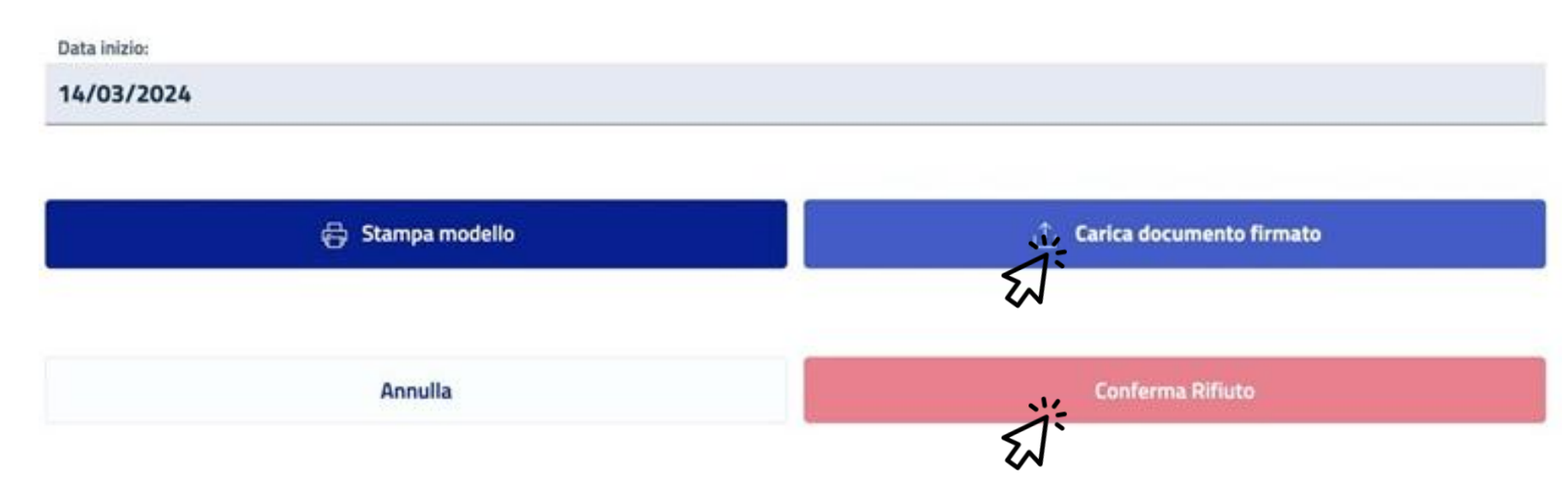

Cliccando col mouse su ''RIFIUTA'' si aprirà una nuova maschera dove sarà **necessario e obbligatorio** fare il caricamento di un file in formato PDF attestante la volontà di rinuncia da parte dell'assistito. L'utente potrà scaricare un modello tramite il bottone «Stampa modello» o in alternativa utilizzare

 $\mathbf{x}$ 

un modello proprio. Il bottone «Conferma Rifiuto» si attiverà solo al caricamento del documento che risulta quindi obbligatorio.

**L'inserimento del Rifiuto renderà l'assistito ineleggibile a tempo indeterminato per il programma.**

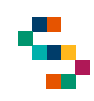

### Anticipo ineleggibilità dopo Rifiuto (3/4)

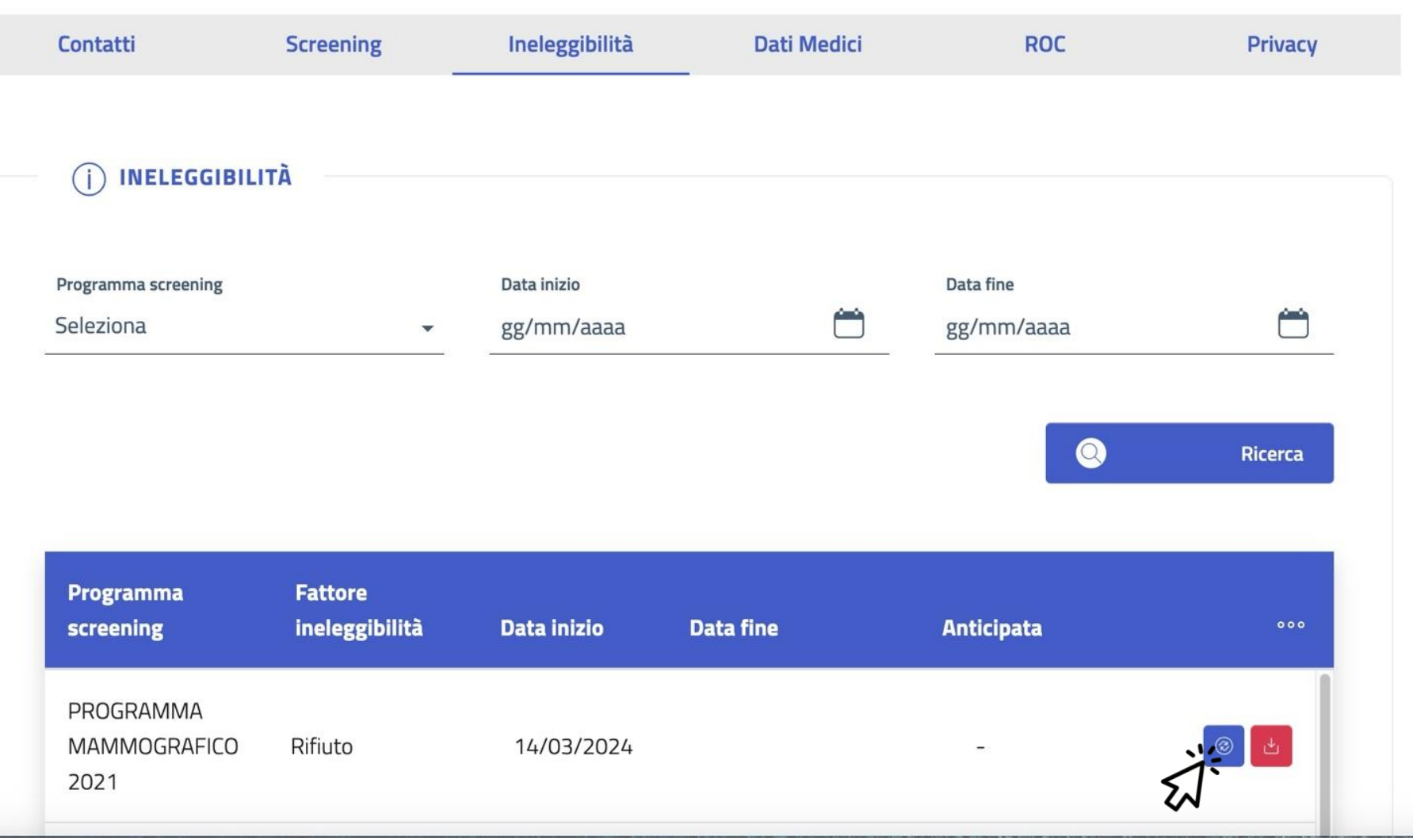

Accedendo alla scheda assistito e utilizzando il Tab «Ineleggibilità» su richiesta di un assistito che precedentemente aveva rifiutato la partecipazione ad un programma di screening, può anticipare la ineleggibilità permanente precedentemente inserita cliccando sul bottone «Anticipa ineleggibilità» indicato in figura**.**

## Anticipo ineleggibilità dopo Rifiuto (4/4)

### Modifica data fine dell'ineleggibilità

9

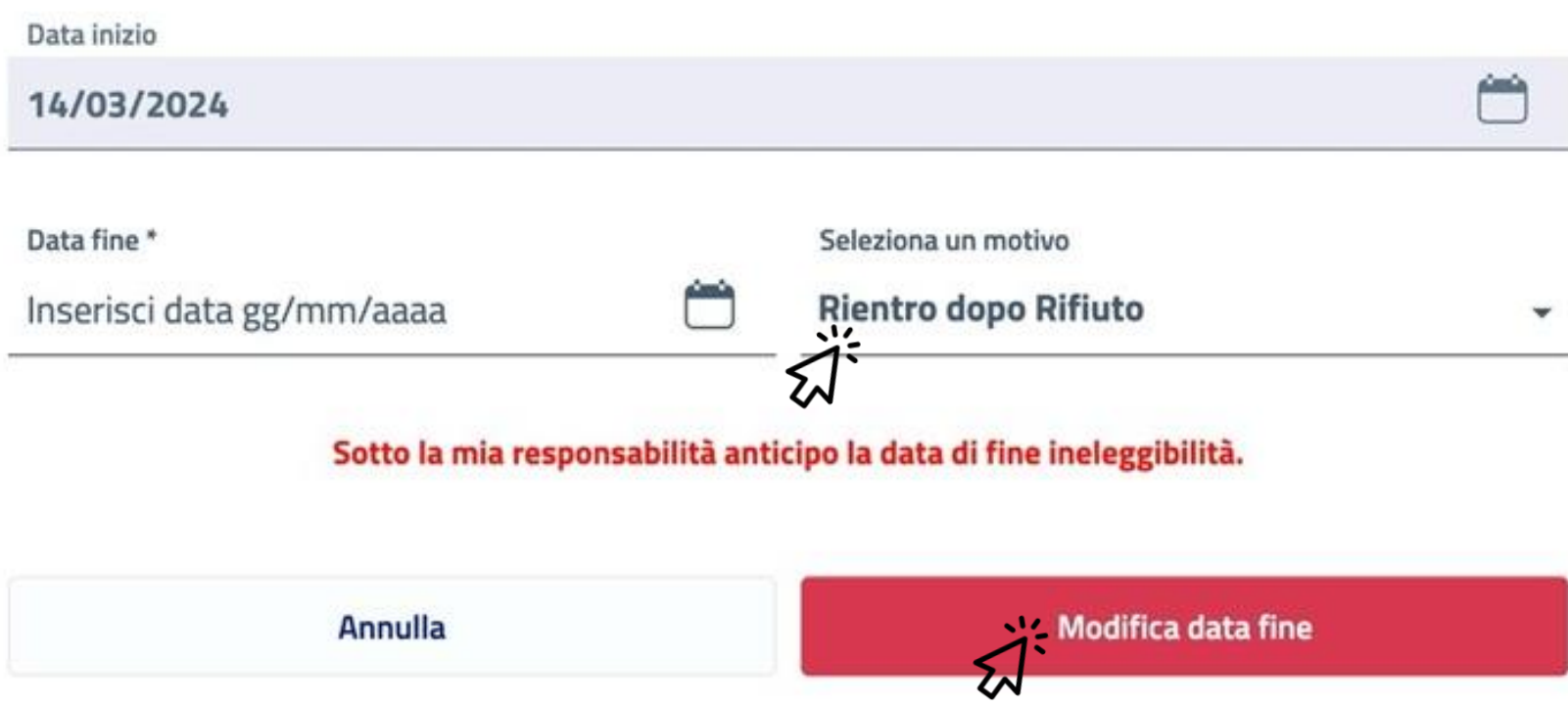

Accedendo alla scheda assistito e utilizzando il Tab «Ineleggibilità» su richiesta di un assistito che precedentemente aveva rifiutato la partecipazione ad un programma di screening, può anticipare la ineleggibilità permanente precedentemente inserita con fattore di rifiuto, selezionando la motivazione **"Rientro dopo Rifiuto".**

 $\boldsymbol{\times}$ 

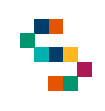

#### Q Rinuncia ad una prestazione di screening (1/4)

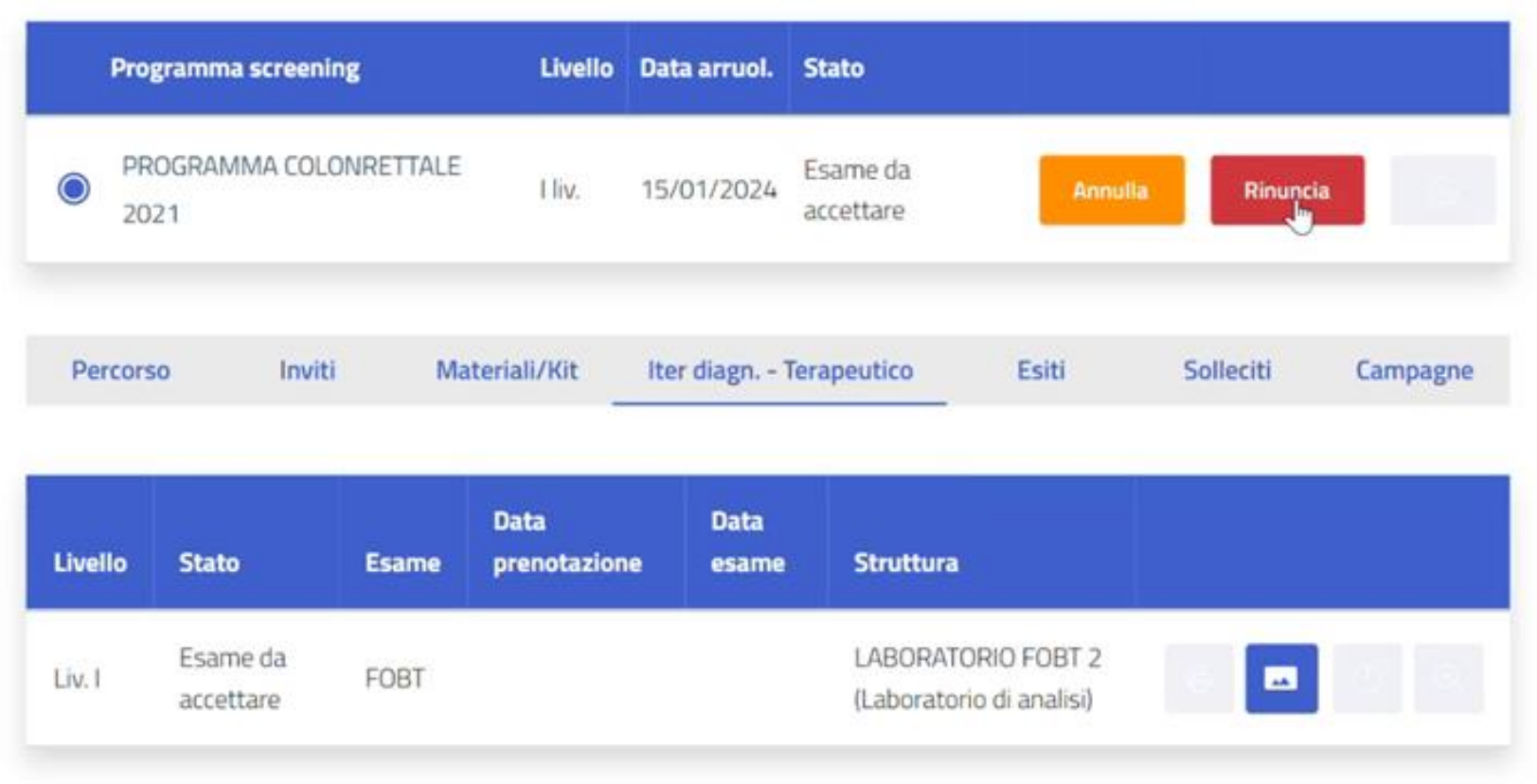

Accedendo alla scheda di un assistito durante il percorso di screening, può decidere di rinunciare ad una prestazione prevista dal programma. In questo caso gli utenti abilitati potranno inserire la **Rinuncia** ad una determinata prestazione attraverso apposito bottone.

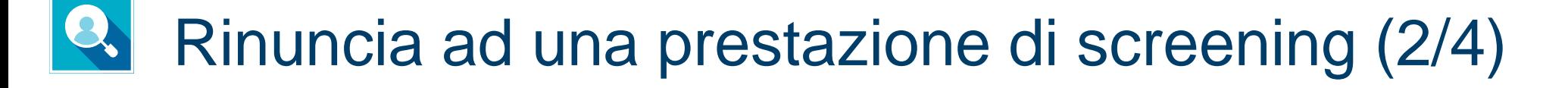

#### Rinuncia assistito

÷

La rinuncia renderà l'assistito ineleggibile a tempo indeterminato. Sarà possibile però farlo rientrare in qualsiasi momento.

Motivo rinuoria \* Motivi Personali Esame presso altra struttura Stampa modello **1 Carica documento firmato Conferma Rinuncia** Annulla

×

Sarà necessario dunque selezionare il motivo della rinuncia tra **"Motivi personali"** o **"Esame presso altra struttura"**, e caricare il documento di rinuncia in formato pdf..

Fatto ciò, il sistema renderà l'assistito ineleggibile in modo permanente.

Per attivare la funzionalità di «Conferma Rinuncia» sarà obbligatorio caricare il documento.

## Anticipo ineleggibilità dopo Rinuncia (3/4)

### Modifica data fine dell'ineleggibilità

الي.<br>التي

Data inizio Data fine 07/03/2024 07/03/2029 Nuova data fine \* Seleziona un motivo 07/03/2024 Rientro dopo Rinuncia hš Sotto la mia responsabilità anticipo la data di fine ineleggibilità. **Modifica data fine** Annulla

Su richiesta di un assistito che precedentemente aveva rinunciato ad una prestazione prevista dal programma di screening, può anticipare la ineleggibilità precedentemente **inserita con fattore di rinuncia**, selezionando la motivazione **"Rientro dopo Rinuncia".**

×

#### Anticipo ineleggibilità dopo Rinuncia (4/4) Q.

### Modifica data fine dell'ineleggibilità

\$

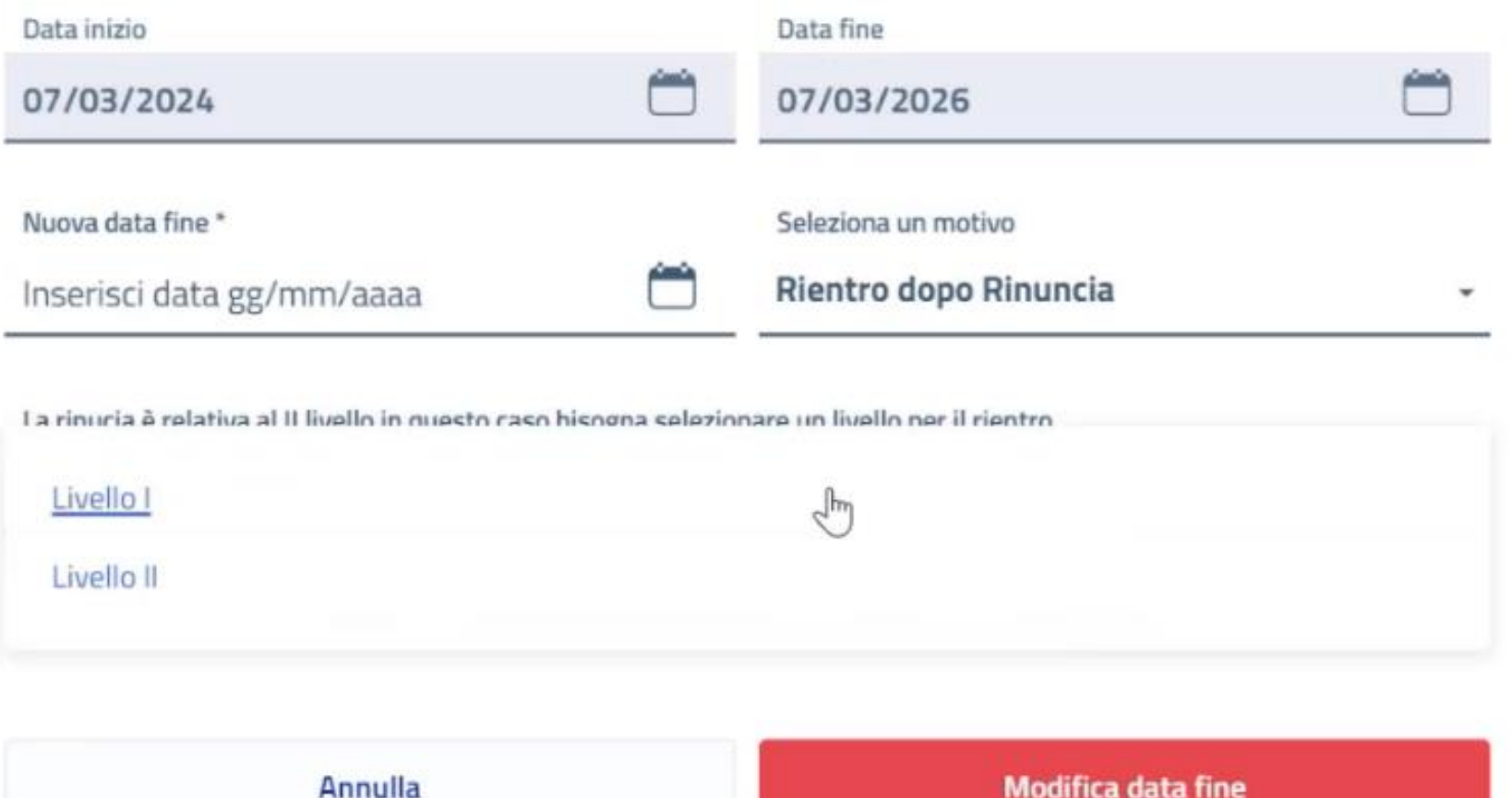

MOGITICa Gata Tine

A questo punto si potrà selezionare il livello di rientro, attraverso combo di selezione. Fatto ciò, l'assistito rientra arruolabile nello screening al livello selezionato.

 $\times$ 

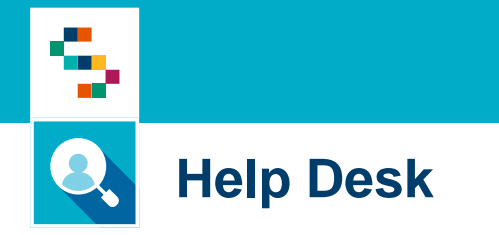

Per qualunque segnalazione e/o suggerimenti relativi all'utilizzo della piattaforma o alla reportistica a disposizione, vi preghiamo di fare riferimento alla casella mail

# **screeningoncologico@soresa.eu**

## Help Desk

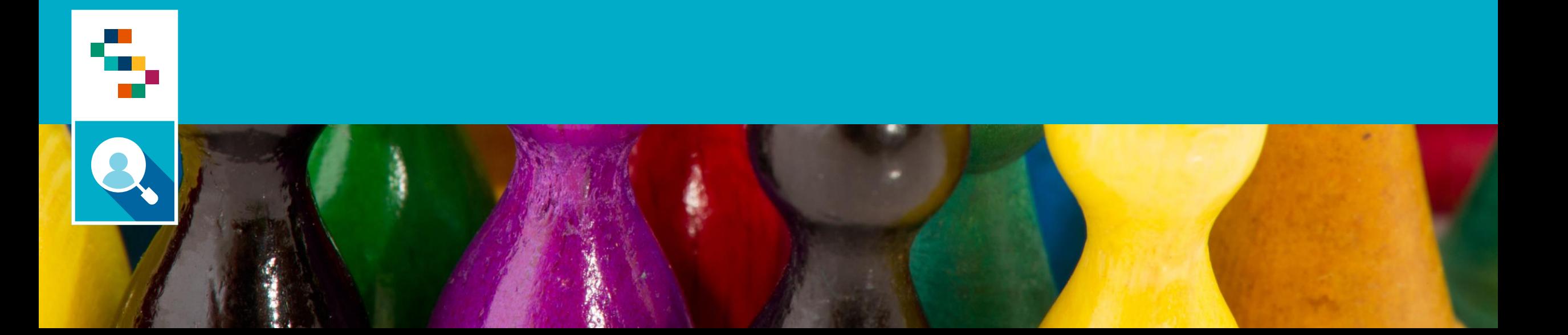

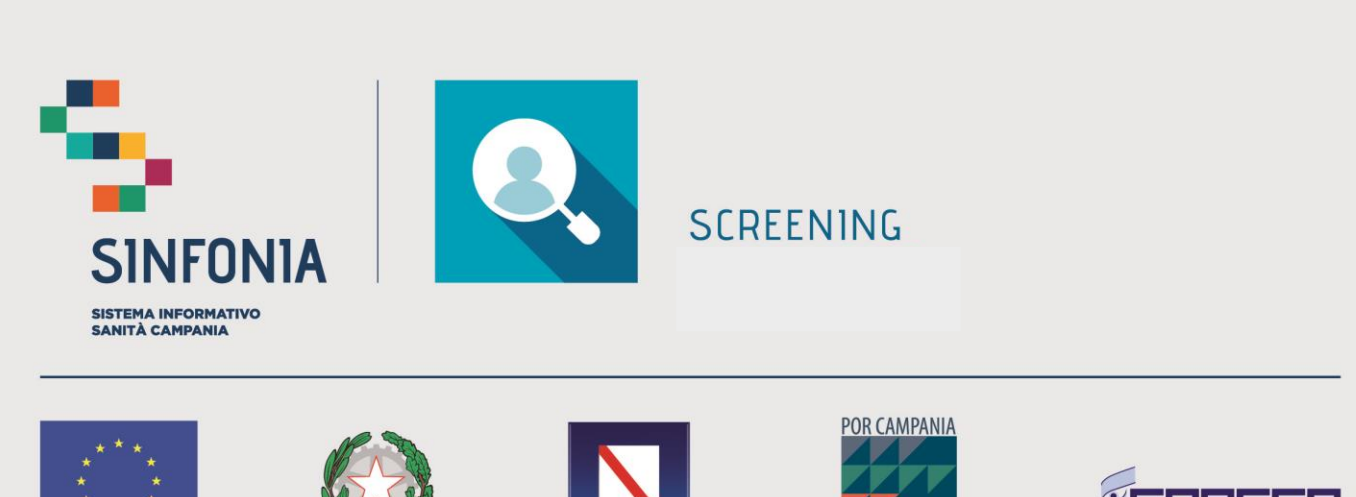

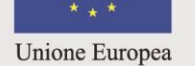

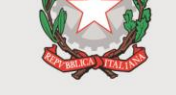

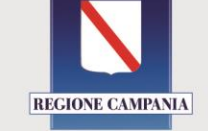

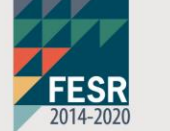

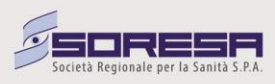